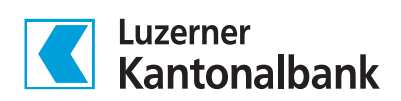

### Anleitung zur Umstellung der aktuellen Kontoreportingformate auf ISO 20022

(ESR.v11/MT940 auf camt.053/054)

### Inhaltsverzeichnis

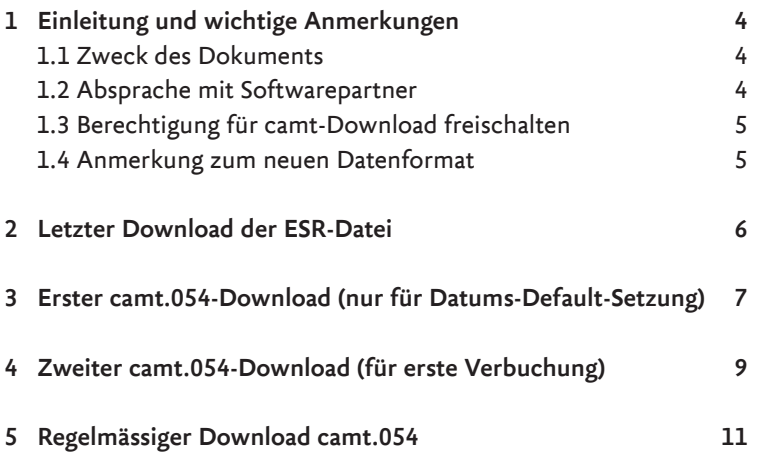

### Das Wichtigste in Kürze

Die LUKB bietet drei camt-Meldetypen im E-Banking an. Wichtig ist, dass Sie die Ausprägung der camt-Meldungen gemäss Instruktion Ihres Software-Partners wählen. Je nach Software werden beispielsweise ESR-Daten unterschiedlich (camt.053 oder camt.054) verarbeitet.

Achten Sie darauf, dass nur die benötigten Rechte, gemäss Empfehlung Ihres Software-Partners, im E-Banking aufgeschaltet werden. Folgende Varianten stehen zur Verfügung:

- Download Kontoauszug (camt.053 mit Details, mit ESR/LSV, ohne Lohn)
- Download Kontoauszug (camt.053 mit Details, ohne ESR/LSV, ohne Lohn) bisher MT940
- Download von Gutschriftsdaten (camt.054 nur ESR/LSV) bisher ESR.v11
- kombinierter Download Kontoauszug (camt.053 mit Details, ohne ESR/LSV, ohne Lohn) und Download von Gutschriftsdaten (camt.054 nur ESR/LSV)

Hinweis: Es ist nicht möglich, für dasselbe Konto den camt.053 in der Ausprägung mit und ohne ESR zu bestellen.

Beim Wechsel des Meldetyps ist unbedingt darauf zu achten, dass beim Herunterladen von mehreren Meldetypen mit redundanten Daten keine Doppelverbuchungen entstehen (z.B. ESR und camt.054; MT940 und camt.053). Um zu vermeiden, dass bereits verbuchte Zahlungen ein weiteres Mal verbucht werden, ist wie folgt vorzugehen:

- 1. Lassen Sie die neuen Formate im E-Banking aktivieren.
- 2. Holen Sie die Daten im «alten» Format (Bspw. ESR.v11) letztmals ab und verbuchen diese wie gewohnt.
- 3. Am gleichen Tag sind die neuen Daten (Bspw. camt.054) erstmals zu laden (alle nicht abgeholten Daten) Diese Datei ist anschliessend zu löschen.
- 4. Bei der nächsten Bestellung der neuen Formate (alle nicht abgeholten Daten) können Sie diese ordnungsgemäss verbuchen.

In der nachfolgenden Anleitung ist das Vorgehen detailliert beschrieben.

## 1 Einleitung und wichtige Anmerkungen

Lesen Sie vorliegendes Dokument bei der Umstellung auf ISO 20022 aufmerksam durch und befolgen Sie die Anleitung Schritt für Schritt. Im Zweifelsfall wenden Sie sich an Ihren Softwarepartner oder an unseren E-Banking-Helpdesk (Tel. +41 844 844 866). Nehmen Sie allfällige Warnhinweise Ihrer Buchhaltungssoftware im Zusammenhang mit bereits verbuchten Referenznummern ernst und klären Sie vor der Bestätigung einer solchen Meldung die Richtigkeit sämtlicher Daten und Einstellungen im Detail ab. Die LUKB übernimmt keine Haftung für entstandene Doppelverbuchungen in Ihrer Buchhaltung.

#### 1.1 Zweck des Dokuments

Dieses Dokument dient als Anleitung für die Umstellung des Kontoreporting auf die camt-Meldungen. Sie entscheiden den Zeitpunkt, wann Sie die Umstellung auf die neuen ISO 20022 Formate vornehmen wollen. Entscheidend ist, dass die Datenreihe immer vollständig, jedoch nicht redundant ist (keine Doppelverbuchungen). Wie Sie am besten vorgehen, damit der Wechsel auf ISO 20022 korrekt abläuft, wird in vorliegendem Dokument ab Kapitel 2 beschrieben.

Nachfolgender Beschrieb zeigt beispielhaft das Vorgehen beim Wechsel von ESR.v11 auf camt.054. Eine Umstellung von MT940 auf camt.053 ist genau gleich zu handhaben.

#### 1.2 Absprache mit Softwarepartner

Nachstehend wird davon ausgegangen, dass das ESR-File auf das Format camt.054 umgestellt wird. Kontaktieren Sie vorgängig Ihren Software-Partner und erkunden Sie sich, welches camt-Format für Sie das Richtige ist. Es gibt hier mehrere mögliche Varianten, wie die Verbuchung nach ISO 20022 vorgenommen werden kann. Über das E-Banking können drei unterschiedliche camt-Ausprägungen nach ISO 20022 bezogen werden.

- camt.054 mit Auflösung der Gutschriftssammelbuchungen ESR/LSV
- camt.053 detailliert, jedoch ohne Lohn und ohne ESR/LSV-Details
- camt.053 detailliert, jedoch ohne Lohn aber mit ESR/LSV-Details

Dabei ist zu beachten, dass nur eine der beiden camt.053-Meldungen (mit oder ohne ESR/LSV) bezogen werden kann.

Verhinderung von Doppelverbuchungen. Beziehen Sie die ESR-Daten nicht mehrfach in unterschiedlichen Reports. Im Extremfall können Sie die gleichen ESR-Details in bis zu drei verschiedenen Meldungen empfangen: 1. im bisherigen ESR-File, 2. im camt.054, 3. im camt.053. Auch hier gilt es, Doppelverbuchungen zu vermeiden.

#### 1.3 Berechtigung für camt-Download freischalten

Wichtig ist, dass Sie uns mitteilen können, welchen camt Sie benötigen (siehe Punkt 1.2). Sobald Sie sich entschieden haben, welches für Sie das geeignete Format ist, nehmen Sie bitte mit Ihrem Kundenberater Kontakt auf. Dieser nimmt gerne die Änderung an Ihrem E-Banking-Vertrag vor, damit die neuen Dateiformate bei Ihnen zum Download aktiviert werden. Sobald diese Änderung erfolgt ist, können Sie die neuen camt-Meldungen im E-Banking über dieselbe Funktion herunterladen wie die bisherigen Kontodaten.

#### 1.4 Anmerkung zum neuen Datenformat

Sie erhalten neu als Download-Ergebnis nicht mehr ein Einzelfile wie bis anhin, sondern ein Zip-Archiv. In diesem Zip-Archiv können eine bis mehrere camt-Meldungen beinhaltet sein. Pro Konto, welches Sie bei uns führen, wird jeweils eine separate camt-Meldung erstellt. Damit der Download trotzdem in einem Schritt über mehrere Konti ausgeführt werden kann, erfolgt die Auslieferung als ZIP-Datei.

### 2 Letzter Download der ESR-Datei

Laden Sie wie gewohnt die ESR-Datei herunter, bevor Sie die Umstellung auf ISO 20022 vornehmen.

*Beispiel: Die Umstellung soll per 16. Juli 2020 vorgenommen werden. Die bisher letzte ESR-Datei wurde am Freitag, 3. Juli 2020 heruntergeladen. Um nun alle Daten bis zum Umstellungstag noch im alten ESR-File zu erhalten, erfolgt nun der allerletzte Download im Zeitraum zwischen 6. Juli 2020 und 15. Juli 2020. Da am Wochenende keine Buchungen auf den Bankkonti stattfinden, kann der Download der letzten ESR-Datei mit Startpunkt Montag, 6. Juli 2020 aufgegeben werden. Falls Sie immer über die Funktion «Nur neue/nicht abgeholte Daten» Ihre ESR-Daten bezogen haben, können Sie das auch hier wieder so vollziehen.* 

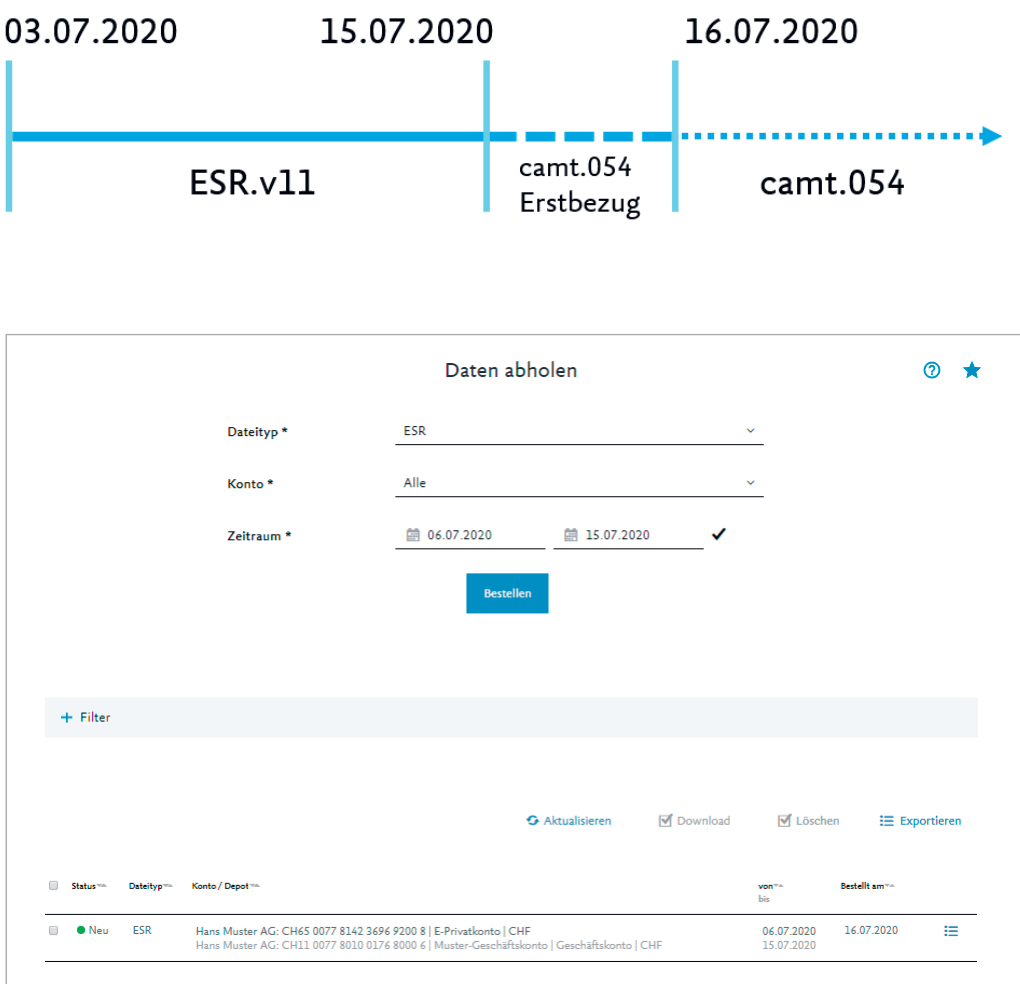

Dieses ESR-File wird in Ihre Debitorenbuchhaltung eingelesen. Somit sind die ESR-Eingänge bis und mit 15. Juli 2020 verbucht. Erst nach erfolgreichem Einlesen der letzten ESR-Daten darf die Umstellung auf ISO 20022 im E-Banking vorgenommen werden.

Alternativ können Sie anstelle des ESR-Files über den gleichen Zeitraum bereits einen camt.054 beziehen und diesen verbuchen. Wir raten Ihnen jedoch die jeweilige Buchungsperiode (z.B. Monat, Quartal etc.) mit den bisherigen ESR-Files abzuschliessen und keine Vermischung aus alten und neuen Formaten vorzunehmen.

### 3 Erster camt.054-Download (nur für Datums-Default-Setzung)

Nun laden Sie für die Default-Setzung der Datenreihe einen camt.054 gemäss nachfolgendem Beispiel herunter. Wichtig ist, dass dieser Schritt am selben Tag (hier also der 16. Juli 2020) erfolgt. Durch die Default-Setzung können Sie spätere Files jeweils über die Funktion «Nur neue/nicht abgeholte Daten» herunterladen und müssen sich nicht darum kümmern, dass die Datenreihe vollständig ist. Das erledigt die LUKB dann für Sie. Sie erhalten als Resultat von uns immer neue Daten, welche Sie noch nicht in Ihrer Buchhaltung eingelesen resp. abgeholt haben.

Wenn Sie das erste Mal über den Zeitraum «Nur neue/nicht abgeholte Daten» Daten beziehen, wird Ihnen ein camt.054-File erstellt und ausgeliefert, welcher historische Daten beinhaltet. Diese Daten gehen zurück bis zu dem Datum, an welchem Ihnen bankseitig das Recht für einen camt.054-Download vergeben wurde.

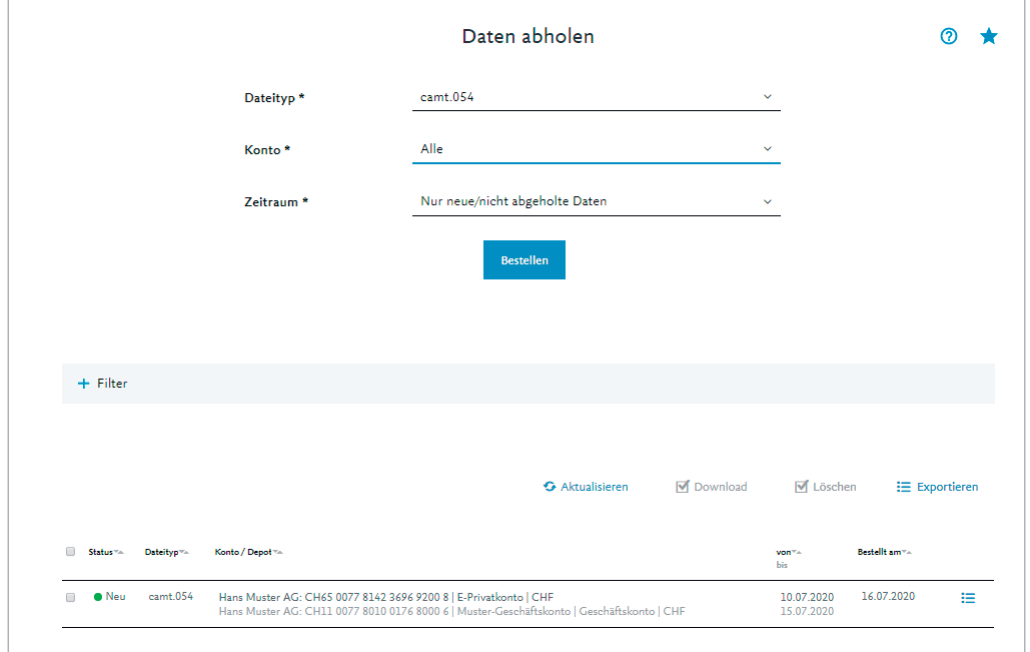

*Beispiel: Die Bank hat uns am 10. Juli 2020 den camt.054-Download aufgeschaltet. Wir laden nun einen camt.054 am 16. Juli 2020 herunter. Es wird ein camt.054-File erzeugt mit Daten vom 10. Juli 2020 bis und mit 15. Juli 2020.*

Dieses File dürfen Sie nicht in Ihre Debitorenbuchhaltung einlesen, da der Zeitraum vom 10. Juli 2020 bis 15. Juli 2020 bereits mittels ESR-File verbucht wurde. Die Verbuchung würde also doppelt erfolgen für diese Tage. Dies gilt es zu vermeiden.

Zur Kontrolle können Sie den camt.054 öffnen und prüfen, ob das Datum richtig gesetzt worden ist. Die Felder «From Date» (FrDtTm) und das «To Date» (ToDtTm) sind dabei relevant. Das Datum ist im internationalen Format YYYY-MM-DD. Bei «From Date» finden Sie das Datum, an welchem die Bank den camt.054 für Sie aufgeschaltet hat. Unter «To Date» ist das Datum des Vortages des Downloads zu finden, respektive der Freitag vor dem Wochenende, wenn der Download am einem Montag erfolgt ist. Damit zukünftig alles richtig funktioniert ist entscheidend, dass unter «To Date» das korrekte Datum abgefüllt ist. Ist das der Fall, hat alles geklappt und es kann mit dem nächsten Punkt fortgefahren werden.

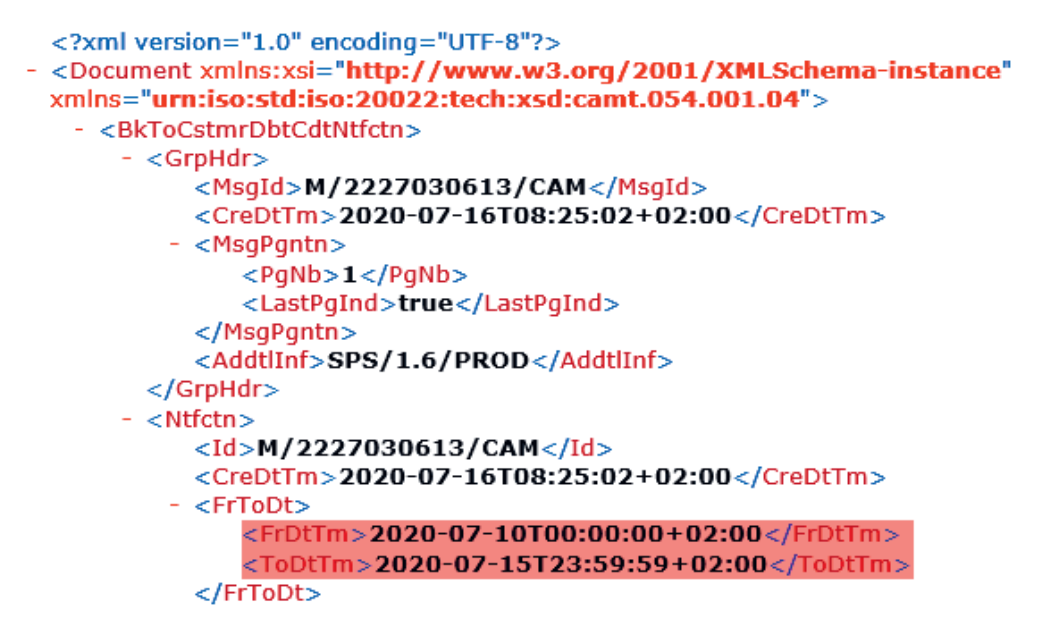

*Beispiel: Der 15. Juli 2020 ist der Vortag des Downloads (Download fand am 16. Juli 2020 statt). Das camt.054-File ist korrekt, darf aber nicht in die Buchhaltung eingelesen werden.* 

Nach diesem Download wurde im E-Banking die Datums-Setzung auf den 15. Juli 2020 vorgenommen. Das bewirkt, dass beim nächsten Download über den Zeitraum «Nur neue/nicht abgeholte Daten» das System Daten ab dem 16. Juli 2020 liefert.

### 4 Zweiter camt.054-Download (für erste Verbuchung)

Nun generieren Sie das camt.054-File für eine nahtlose Datenverarbeitung. Hierfür beziehen Sie am Tag nach der erfolgten Umstellung (oder auch am Tag der nächsten ESR-Verbuchung gemäss Ihrem Verbuchungsrythmus) über den Zeitraum «Nur neue/nicht abgeholte Daten» ein camt.054-File. Anders als bei Punkt 3, wird dieses File anschliessend in Ihrer Buchhaltung eingelesen.

*Beispiel: Download mit «Nur neue/nicht abgeholte Daten», damit eine nahtlose Datenverarbeitung gewährleistet ist. In diesem Beispiel erfolgt dieser Schritt am 17. Juli 2020.*

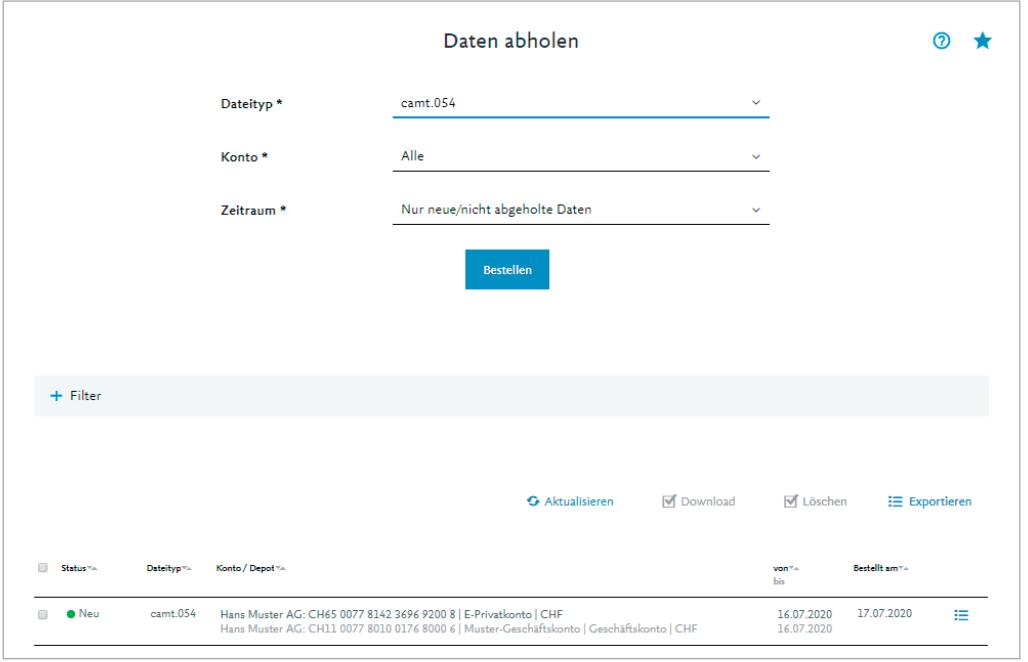

Zur Kontrolle empfehlen wir Ihnen auch diesen camt.054 kurz zu öffnen und das Datum in den Feldern «From Date» (FrDtTm) und «To Date» (ToDtTm) zu prüfen. Das File ist korrekt, wenn in den Feldern «From Date» das Datum der noch ausstehenden ESR-Verbuchung (Umstellungszeitpunkt auf ISO 20022) steht und «To Date» das gestrige. Gestrig aus Optik des Download-Datums – hier also der 16. Juli 2020. Sofern alles stimmt, kann das File in Ihre Debitorenbuchhaltung eingelesen werden.

```
<?xml version="1.0" encoding="UTF-8"?>
- <Document xmlns:xsi="http://www.w3.org/2001/XMLSchema-instance"
 xmlns="urn:iso:std:iso:20022:tech:xsd:camt.054.001.04">
   - <BkToCstmrDbtCdtNtfctn>
      - <GrpHdr>
           <MsqId>M/2228142499/CAM</MsqId>
           <CreDtTm>2020-07-17T09:01:36+02:00</CreDtTm>
         - <MsgPgntn>
              <PgNb>1</PgNb>
              <LastPgInd>true</LastPgInd>
           </MsqPqntn>
           <AddtlInf>SPS/1.6/PROD</AddtlInf>
       </GrpHdr>- < Ntfctn>
           <Id>M/2228142499/CAM</Id>
           <CreDtTm>2020-07-17T09:01:36+02:00</CreDtTm>
         - <FrToDt>
               <FrDtTm>2020-07-16T00:00:00+02:00</FrDtTm>
              <ToDtTm>2020-07-16T23:59:59+02:00</ToDtTm>
           </FrToDt>
```
# 5 Regelmässiger Download camt.054

Spätere Downloads können nun immer über den Zeitraum «Nur neue/nicht abgeholte Daten» erstellt werden. Das Vorgehen entspricht dem Schritt 4. Die Datumskontrolle können Sie, sobald sich der Prozess eingespielt hat, weglassen.